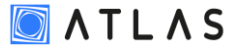

## **Postup zprovoznění síťového HW klíče Atlas DMT**

(síťové HW klíče vydávané od 2/2021)

- 1. Jak poznám, že mám správný síťový HW klíč
	- Existuje více způsobů, ale záleží, zda na konkrétním PC byl již Atlas nainstalován anebo alespoň ovladač HW klíče. V jiném případě se na nás obraťte s dotazem.
		- a) Ověřit, zda lze zavolat administrační rozhraní HW klíče skrze webový prohlížeč: [http://localhost:1947/\\_int\\_/devices.html](http://localhost:1947/_int_/devices.html)
		- b) Objeví-li se webová stránka "Sentinel Admin Control Center" nalezněte HW klíč patřící programu Atlas DMT – Vendor ID=38033
		- c) Ve sloupci "Configuration" v odpovídající řádce z bodu b) by měla být ikonografie evokující USB flash disk (červená barva). V případě,že se jedná o nový typ HW klíče (od 2/2021 dále), bude ikonografie doplněna textem "**Driverless**", které znamená příslušnost k aktuální technologii.
		- d) V případě kladné odpovědi na bod c) je možné pokračovat bodem 2. V jiném případě disponujete starším typem síťového HW klíče a je pro vás určen jiný postup, který naleznete také v sekci manuály.

## 2. Na serveru se systémem Windows

(disponujete-li systémem Linux, obraťte se na nás s dotazem, poskytneme vám podrobnosti)

- a) Nainstalovat aktuální ovladač HW klíče (minimu jest verze 8.15):
- <https://www.atlasltd.cz/dmt/ke-stazeni/ovladace/> b) Povolit obousměrně komunikaci na portu 1947.
- c) Připojit HW klíč.
- d) Ověřit, zda v admin rozhraní driveru (na serveru) zde: http://localhost:1947/\_int\_/devices.html je detekován připojený HW klíč (klíče Atlas mají Vendor ID=38033 … viz popis výše v bodě 1b)
- 3. Na stanici (PC)
	- Pozn.: Bod b) a. d. níže je uváděn záměrně z důvodu, že některé (i malé) sítě nedokážou uskutečnit (odpovědět ze serveru) na dotaz vyslaný pomocí Broadcasting z driveru HW klíče na PC. V tom případě je nutné přímé směrování na IP adresu serveru viz bod 2. níže.
		- daná vlastnost se dále používá v případech, kdy se PC do sítě připojuje pomocí VPN – tedy takové PC potřebuje v níže uvedeném nastavení uvést IP adresu serveru, na kterém jest HW klíč s licencí Atlasu.
		- a) Disponovat (nainstalovat) verzí Atlasu 21 a výše, nejlépe aktuální verzí, ke stažení zde:<https://www.atlasltd.cz/dmt/ke-stazeni/atlas-dmt-stahnout/>

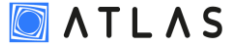

- se staršími verzemi Atlasu nový HW klíč **nekomunikuje!**
- b) Ověřit, zda v admin rozhraní driveru na PC zde: http://localhost:1947/\_int\_/devices.html je detekován připojený HW klíč (klíče Atlas mají Vendor ID=38033).
	- a. Pokud klíč není vidět bude nutné na daném PC v admin rozhraní driveru zde: http://localhost:1947/\_int\_/config\_to.html do pole níže vložit IP adresu serveru, ze kterého se licence získává (klasický zápis: 192.168. ...... atd.) a nezapomenout na konci stránky uložit "Submit".
	- b. Opět zkontrolovat v odkazu výše zda již je klíč přítomen (chvíli strpení ale max. 30 s, stránka sama provádí cca každou 1 s refresh).
	- c. Nebude-li i tak klíč stanicí viděn, tak povolte v místě zápisu IP adresy checkbox "Aggressive search" a uložte nastavení.
	- d. Pokud selže i tato možnost je nejpravděpodobnější příčinou problém s portem 1947 (opravdu je povolena komunikace ve firewall na serveru na portu 1947 jak IN, tak OUT?).
	- e. Zkontrolujte také správnost IP adresy v bodě a. výše.
- 4. Můžete spustit program Atlas DMT.

[2]